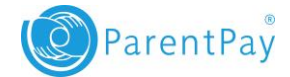

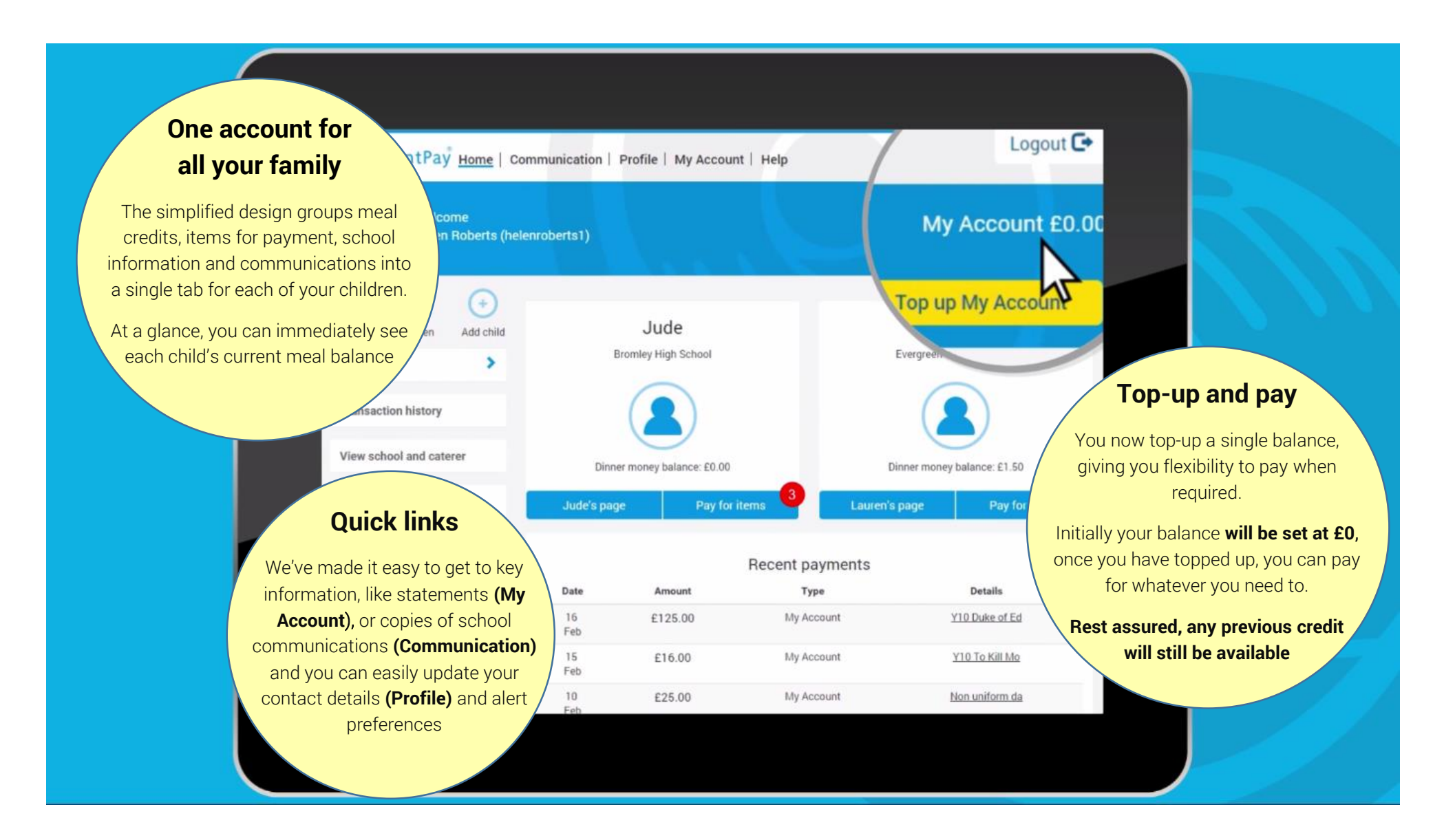

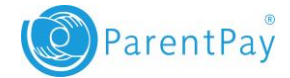

### **Guidance Information - getting you up and running quickly!**

The new design of the system enables you to top-up, hold a balance on your account and then make payments as and when required. This means that you can easily budget your school costs by topping up an amount in advance, allowing you to pay for regular items such as school meals, whilst putting money aside for less frequent items such as trips.

While you are getting used to things, we have provided some guidance that will help you get up and running guickly. Please use the links below to get to the appropriate guidance.

### **Table of contents**

**[I need to make a booking or pay for existing bookings](#page-2-0)**

**[Pay for existing unpaid bookings](#page-2-0)**

**[I need to pay for something other than a school meal](#page-4-0)**

**[Getting refunds and making withdrawals](#page-5-0)**

**[I need to check my text message balance or add text message credit](#page-6-0)**

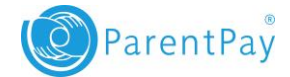

## <span id="page-2-0"></span>**I need to make a booking or pay for existing bookings**

#### **To make a booking:**

- 1. Select the child you wish to make a booking for
- 2. From the menu select *Bookings*
- 3. Select *Make or view bookings*
- 4. Choose the *Booking type* and *Week commencing* date and select the *Make or view bookings* button
- 5. You are now presented with the choices for that week. Make your choices as appropriate
- 6. When you are finished your booking summary will be displayed
- 7. Select *Confirm bookings*
- 8. If *Payment due* section displays £0.00, your bookings are complete.
- 9. If the *Payment due* value is greater than £0.00 you will need to complete your booking by making a payment from My Account. Failure to do so within two hours of making the bookings will result in them being cancelled.
- 10. Confirm your booking details and select *Pay now*
- 11. Your payment summary will be displayed showing you the cost for your outstanding unpaid bookings along with any minimum amount set by your school. If you are happy that the details are correct select *Pay now* and the *Confirm payment*. If available, your payment will be drawn immediately from your My Account balance otherwise you will be asked to top up first and then confirm the payment.

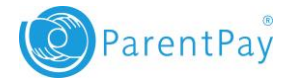

#### **Pay for existing unpaid bookings:**

- 1. Select the child you wish to make a booking for
- 2. From the menu select *Bookings*
- 3. Select *Unpaid bookings*
- 4. The unpaid booking screen will display any bookings that have been made but have not yet been paid for
- 5. Select *Pay now*
- 6. Your payment summary will display the cost of any unpaid bookings alongside the minimum amount set by your school.
- 7. Select *Pay now* and *Confirm payment*. Your payment will be drawn immediately from your My

Account balance – unless there are insufficient funds where you will be asked to top up and then

confirm the payment.

Note: Chargeable bookings (excludes free meal entitlements) will be cancelled if they have not been paid for within two hours. Once a booking is cancelled it will be removed from the unpaid booking screen. Any bookings made by authorised school managers on behalf of a child will be displayed as unpaid but will not be cancelled.

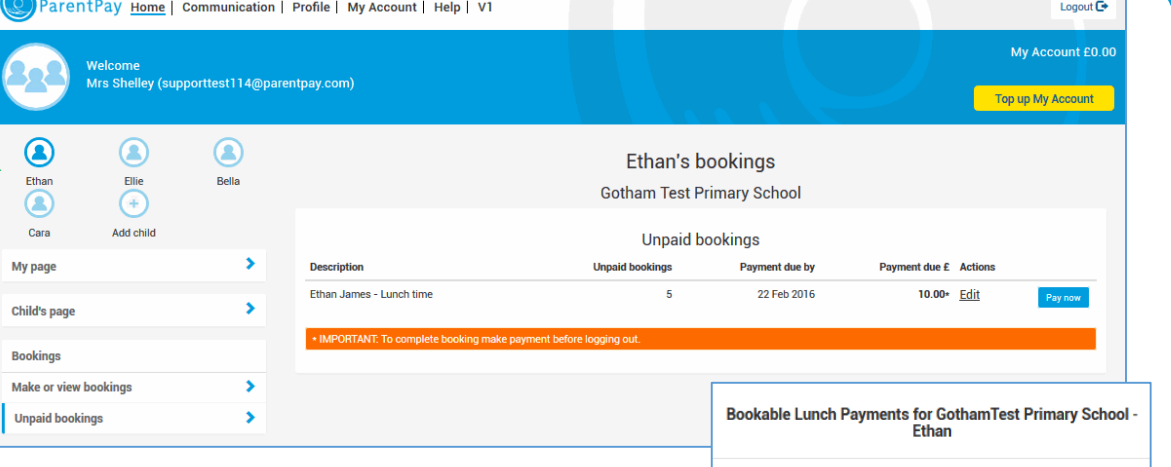

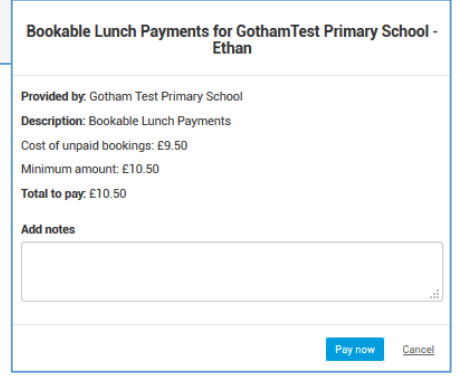

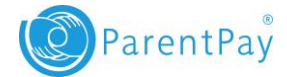

## <span id="page-4-0"></span>**I need to pay for something other than a school meal**

- 1. Select the tab of child you wish to make a payment for (you can select the tab itself or the *Pay for items* button)
- 2. Find the item you wish to pay for and select *View details and pay*
- 3. Enter the amount that needs to be paid and select *Pay now*
- 4. Check the details and commit by selecting *Confirm payment*
- 5. If you have not yet topped up your account, you will likely receive an *Insufficient funds* notification. Select the *Top up My Account* button and either choose an amount listed or enter the amount you wish to add. Once you complete the top up, you can complete the payment and you will receive a confirmation message on screen.

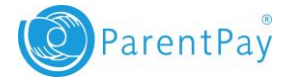

# <span id="page-5-0"></span>**[Getting refunds and making withdrawals](#page-5-0)**

Schools, Caterers, Local Authorities and other establishments can now refund directly back to My Account, which you can choose to spend on other items.

If you are unlikely to use this credit for any of your children's payments, there is an option to withdraw the funds.

- 1. From the menu select *My Account*
- 2. On the *Statements* screen select *Withdrawals* (at the bottom of the statement)
- 3. Enter the amount that you wish to withdraw and select *Withdraw*

Note: you are limited to 3 withdrawals within a 3 month period with a minimum withdrawal amount of £2.00.

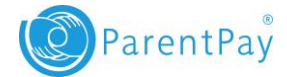

# <span id="page-6-0"></span>**I need to check my text message balance or add text message credit**

- 1. From the menu select *Profile Settings > Text message balance*
- 2. Your current balance will be displayed
- 3. If you wish to add credit to your text message balance, select *Add credit now*
- 4. Enter the amount you want to add to your text balance and select *Pay now*

Note: Text balance credits are limited to between a minimum payment of £2.40 and maximum of £9.00